## **DOCUMENTS NUMÉRIQUES**

Visualiser la légalisation dans le panneau central. À gauche :  $\sum$  pour vérifier qui a signé ce document ;  $\mathscr Q$  pour ouvrir le fichier joint (traduction).

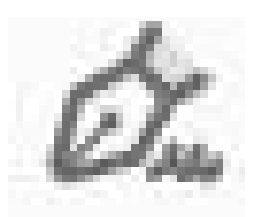

Ouvrant le fichier joint, le document apparaît dans le panneau central. À gauche :  $\sum_{n=1}^{\infty}$  pour vérifier qui a signé ce document ;  $Q$  pour ouvrir le fichier joint (apostille ou document original). Répéter <sub>p</sub> et @ jusqu'à visualiser le document original dans le panneau central.

Le fichier PDF est composé de plusieurs documents dans l'ordre suivant :

- LÉGALISATION
- TRADUCTION

- APOSTILLE OU LÉGALISATION DU MINISTÈRE DES AFFAIRES ÉTRANGÈRES (facultatif)

- DOCUMENT ORIGINAL

Pour valider des attestations, aller sur le site : <https://firmar.gob.ar/validar.html>

Le fichier du document électronique est le document ORIGINAL. Les copies imprimées sont des copies simples sans aucune valeur juridique.

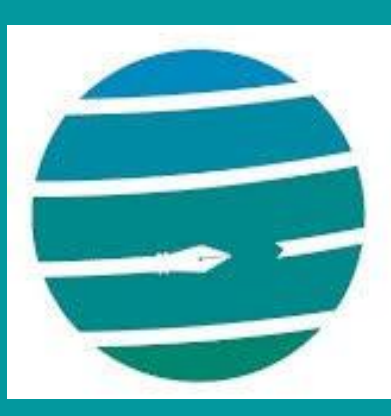

Colegio de Traductores Públicos e Intérpretes PROVINCIA DE BUENOS AIRES

**Comment lire un document électronique traduit et légalisé ?**

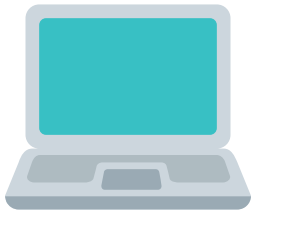

## Guide rapide

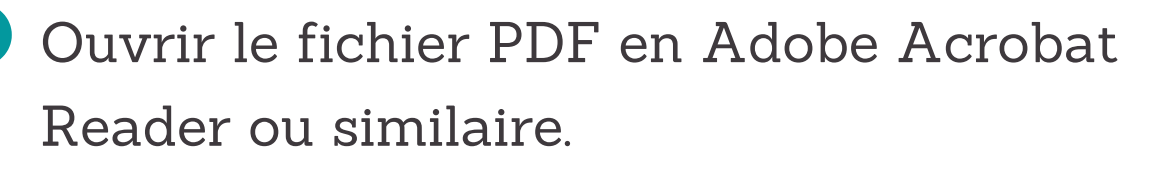

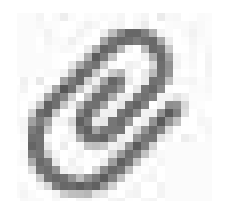